## **REGISTERINGFOR A USER ACCOUNTON THE ePLACEPORTAL**

To create a user account on the **ePLACE** Portal, navigate to **ePLACE**. Click on the  $\cap$ **'New Users: Register for an Account'** link:

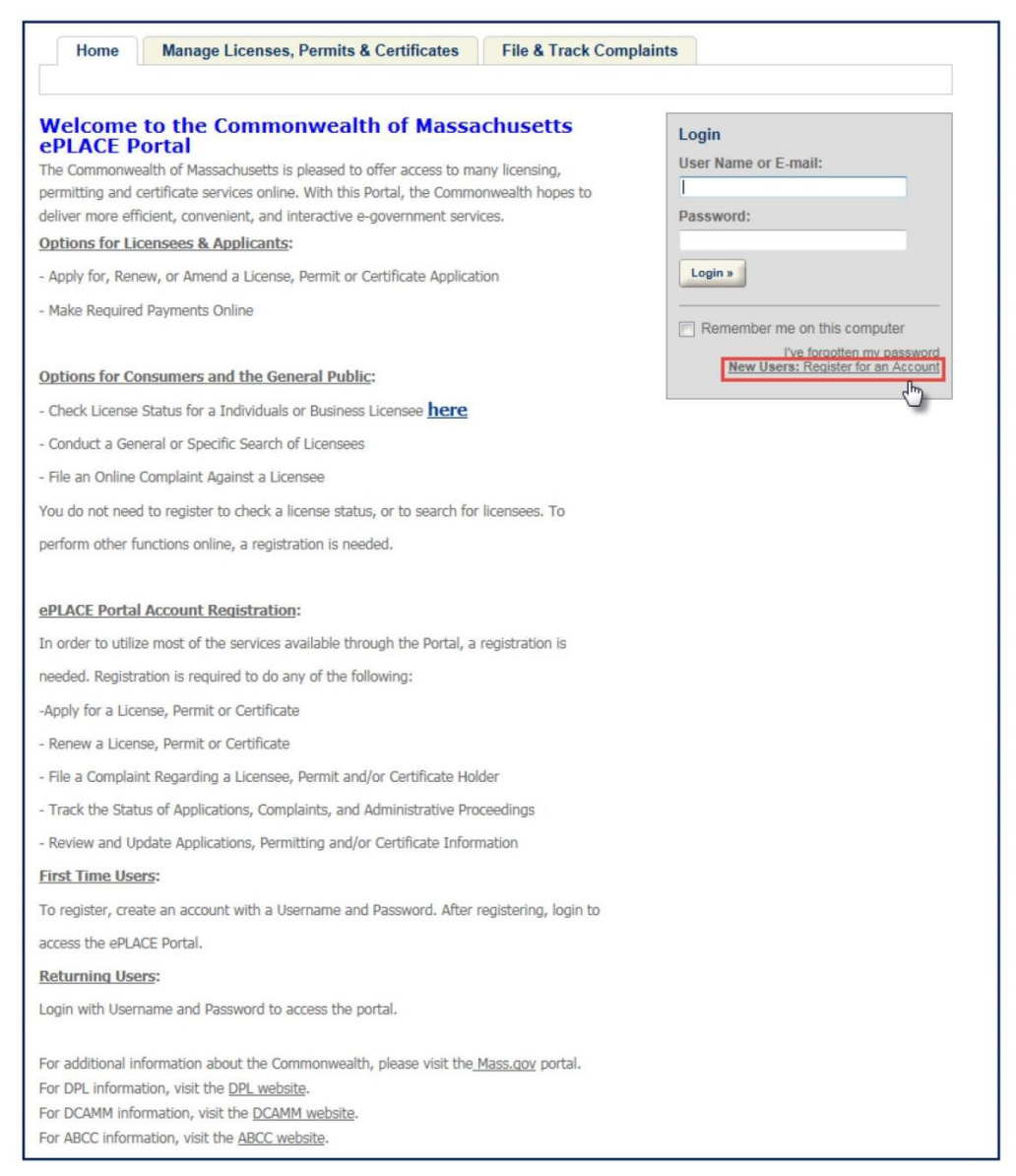

2. Review the terms. Mark the checkbox and click the **'Continue Registration'** button:

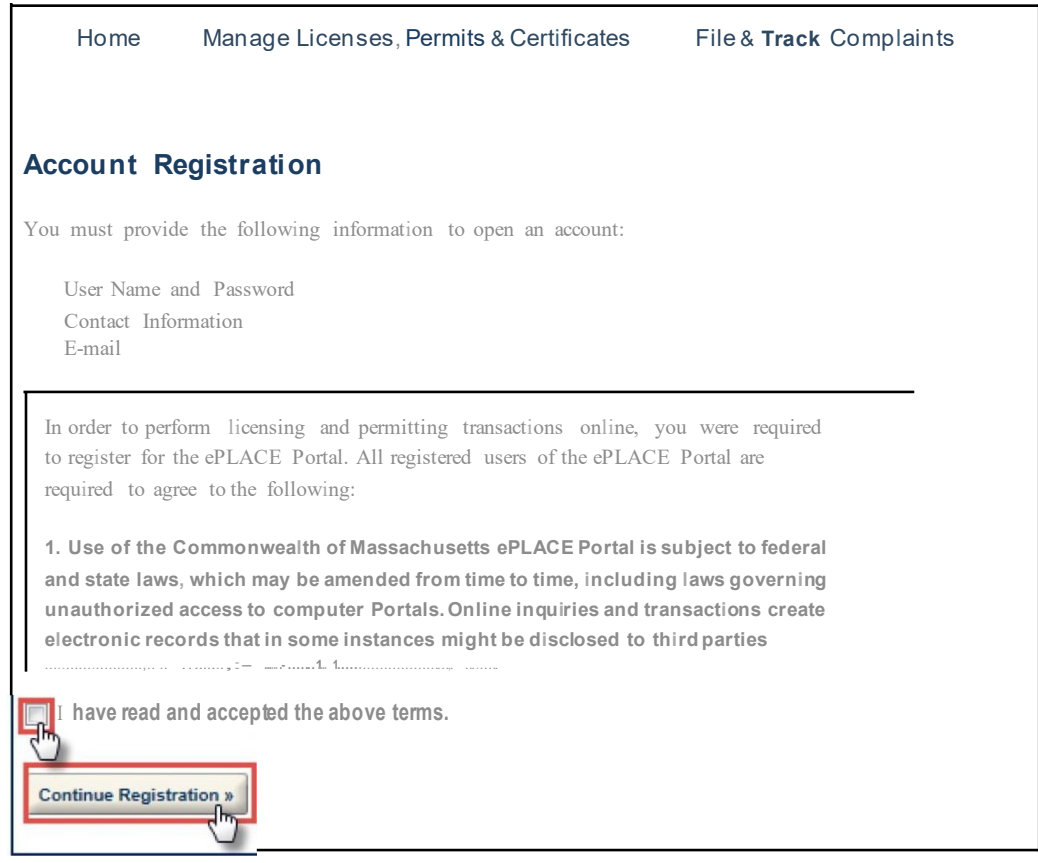

- 3. Complete the required fields(\*) in **Login information.** Create a username, password, select a security question and enter security answer. The password **must** meet the following requirements:
	- a. A minimum of 8 characters
	- b. At least 1 upper-case letter
	- c. At least 1 number
	- d. At least 1 special character
	- e. User ID cannot be part of the password.
- 4. In the **Contact Information** section, click the **'Add New'** button to add a contact to your username.

8. To add your business address, click the 'Add Contact Address' button:

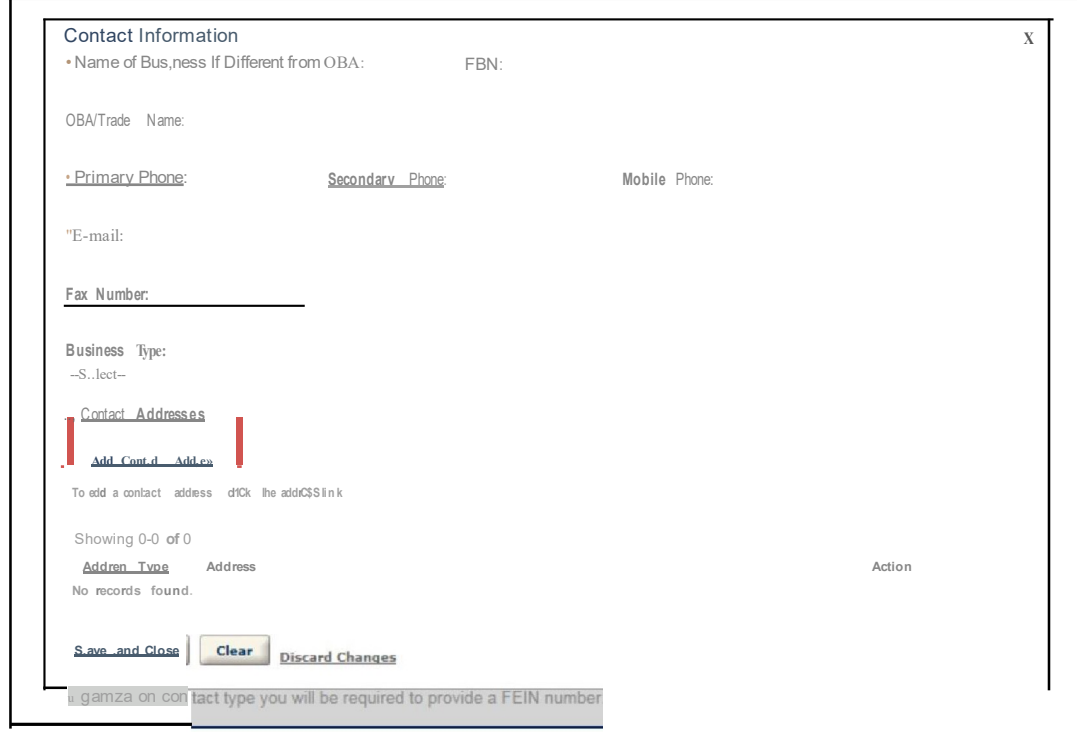

9. Select 'Business Address' in the dropdown menu. Enter your business address information. Click the 'Save and Close' button:

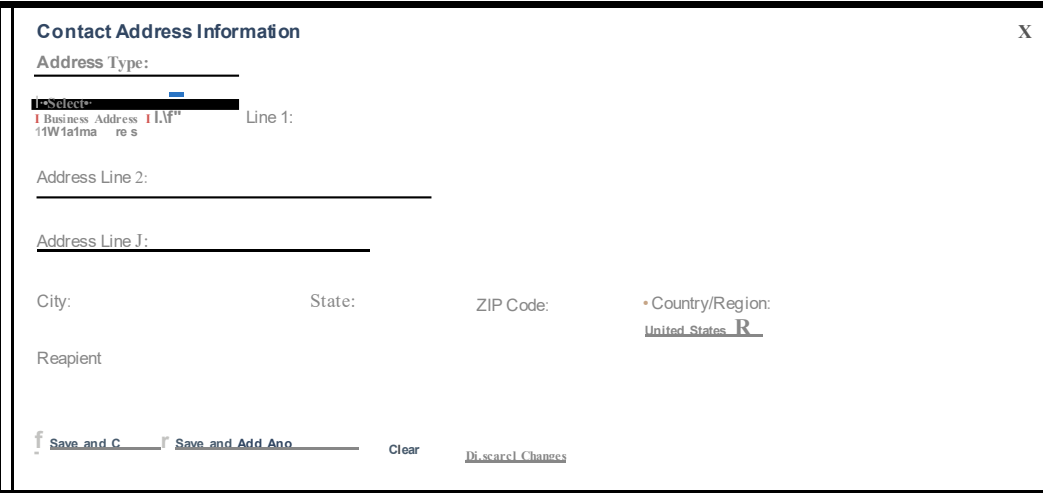

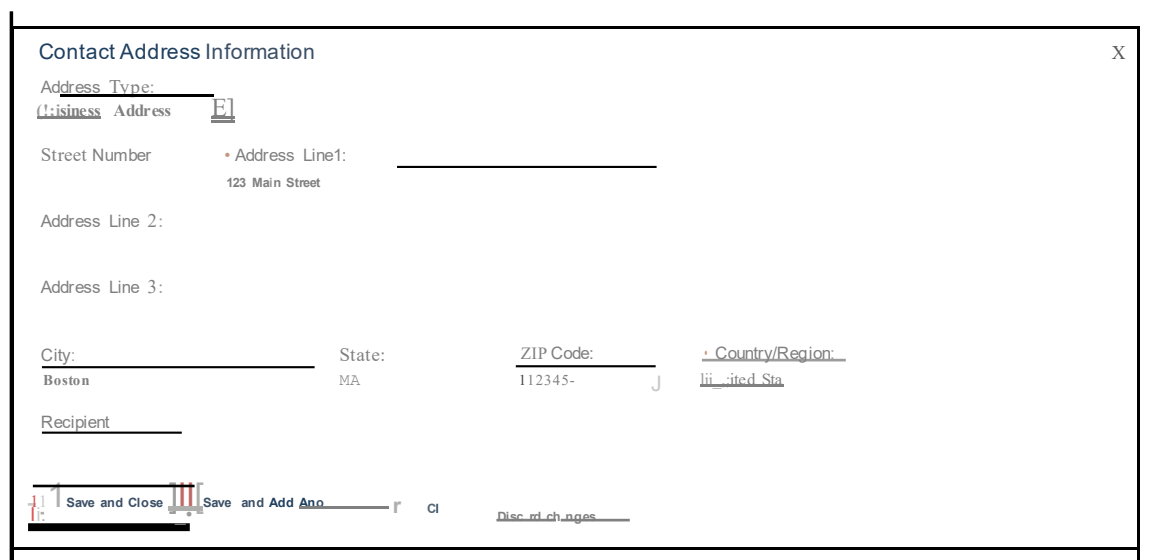

10. Select your business address and click the **'Select'** button:

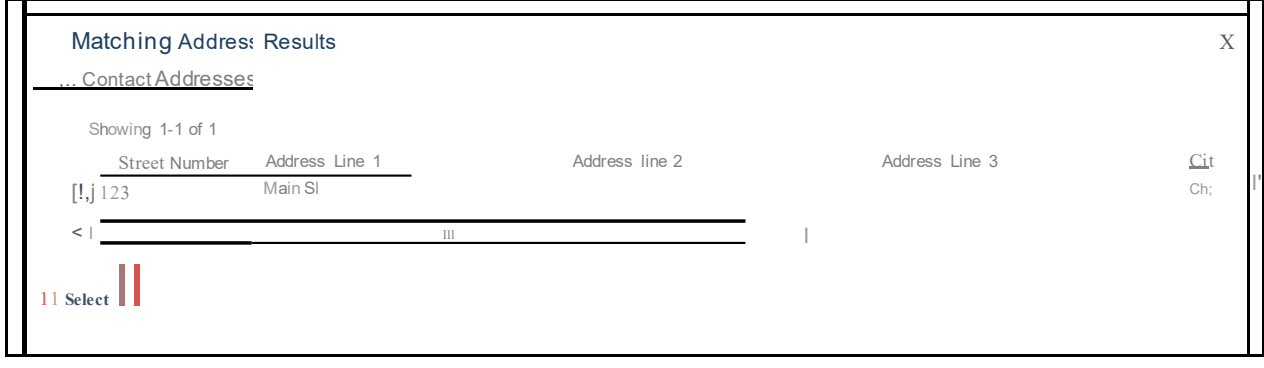

11. Click the 'Save and Close' button:

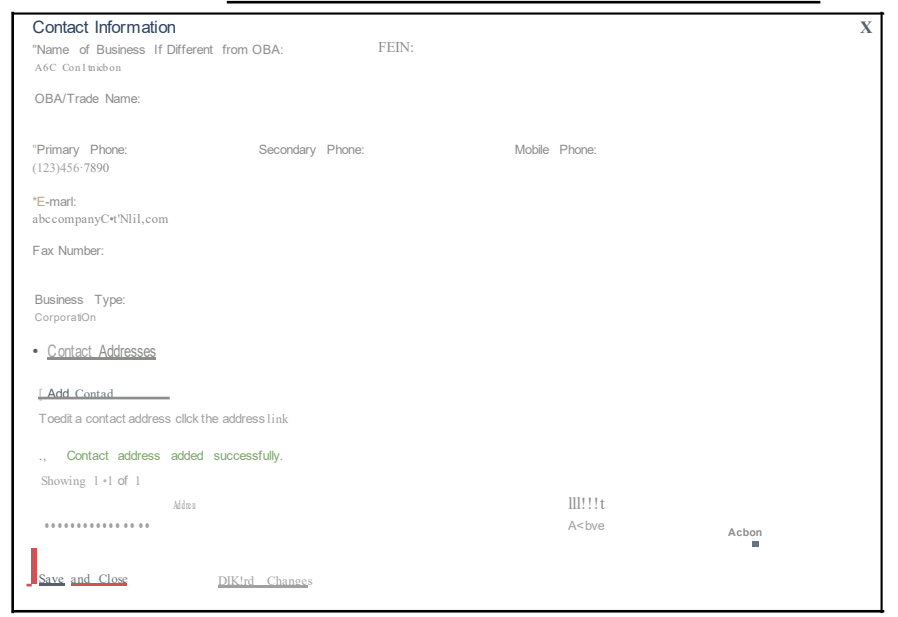

## 12. Click the 'Continue Registration' button:

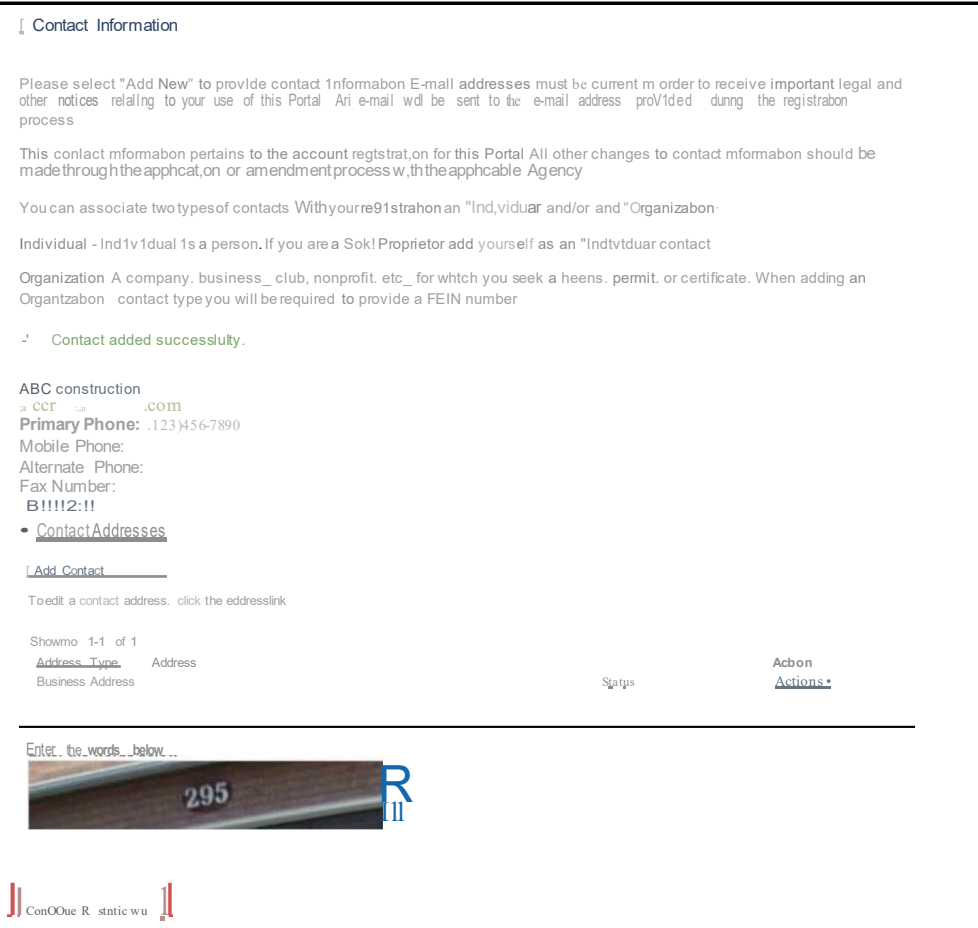